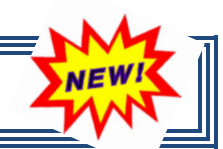

WebSmart by JR3 has enhanced the journal entry process. What's New?

• *History tab* – At a glance, this new feature logs a date/time stamp, the action performed and the user responsible for each transaction.

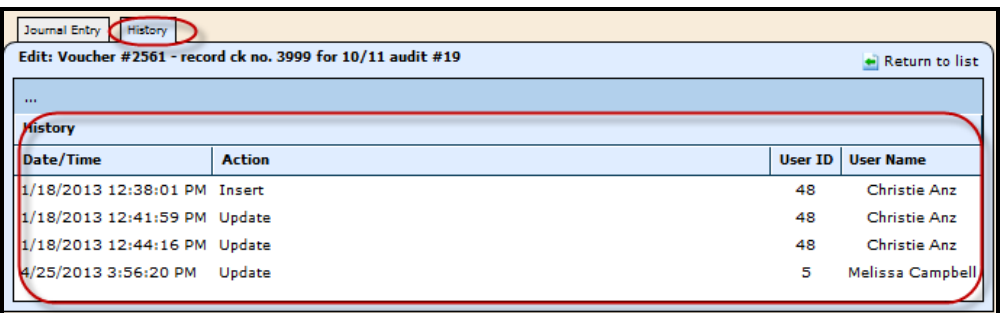

- *Filters* The ability to see multiple Filters when reviewing journal entries.
	- **b** Unposted Journal Entries
	- **b** Posted Journal Entries
	- **Custom Query**

by  $IR<sup>3</sup>$ 

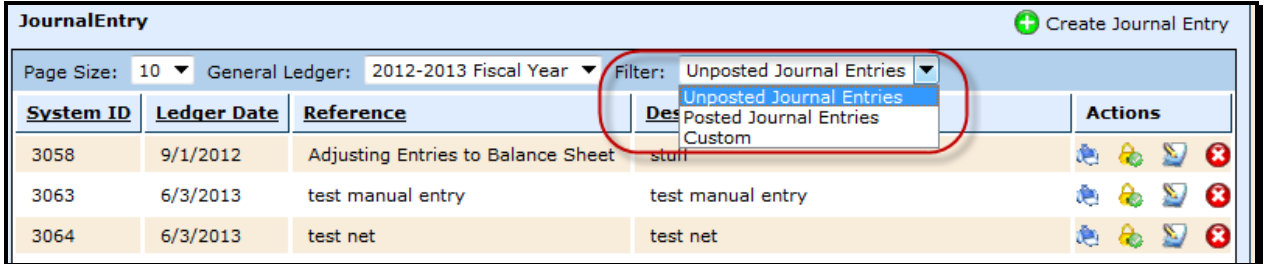

• *Print/View Vouchers* – The ability to view and/or print vouchers by selecting a previous General Ledger and the Posted Journal Entries filter. This feauture only allows the user to view the journal entry if the General Ledger is in the FINALIZED status.

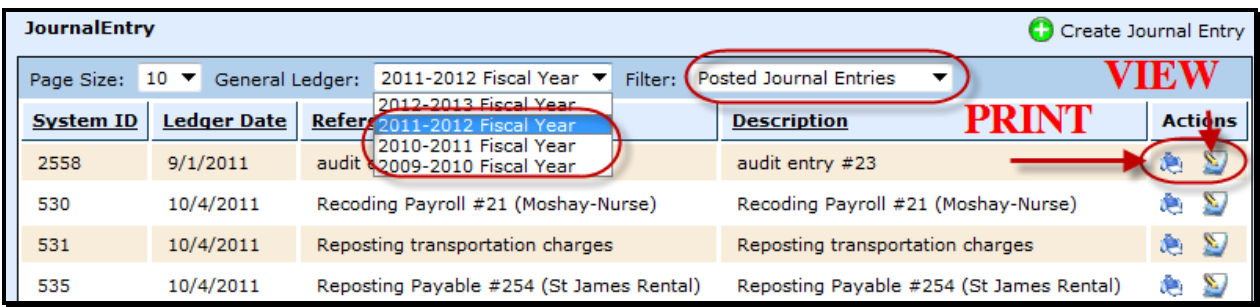

- *Layout* Updated and more user friendly layout.
- *Export/Import Journal Entry* Ability to import another journal entry to the existing journal entry without having to create a separate transaction.
- *Post Date* The Post Date is featured. If the journal entry is saved and not posted, the Post Date will be blank.

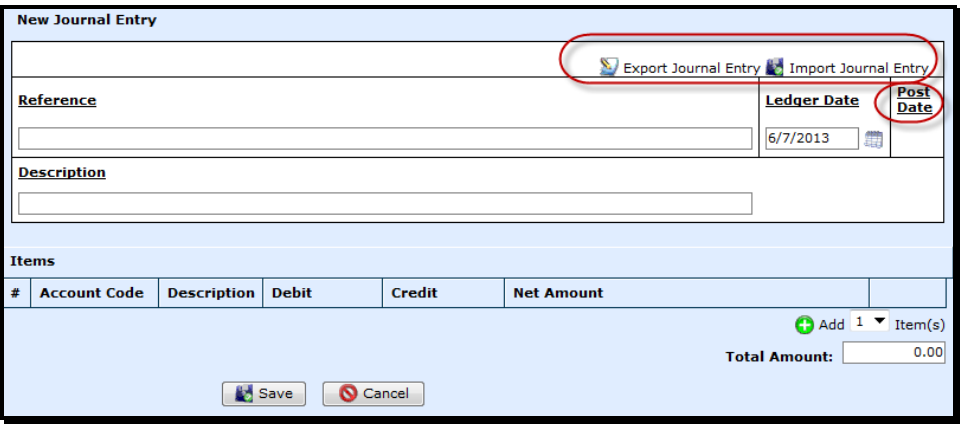

- *Save* The Save & Post feature has been replaced with Save. To post a journal entry, select the  $\triangle$  icon from the Unposted Journal Entries screen.
	- $\triangle$  Select to Post
	- $\bullet$  Select to Unpost

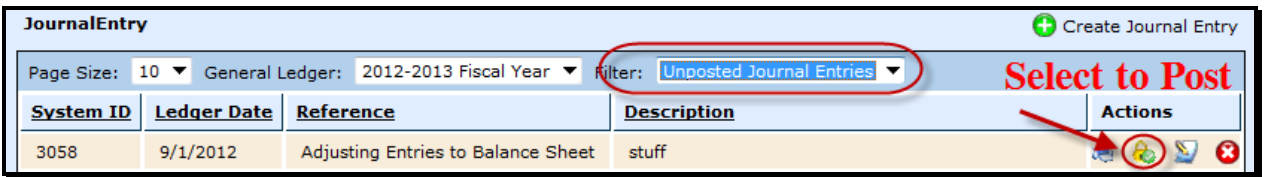

• *Error Messages: Invalid Account Codes* – If the user attempts to create a journal entry with invalid account codes, the following error message will be prompted. Notice that the error message contains all invalid account codes.

## **Errors**

- 420-23-6499.01-103-3-99-0-00 is not a valid code, based on the provided date: 6/7/2013
- Line Item [Melissa test 06/07] was not added.<br>420-23-6499.01-104-3-99-0-00 is not a valid code, based on the provided date: 6/7/2013
- Line Item [Melissa test 06/07] was not added.<br>• 420-23-6499.01-105-3-99-0-00 is not a valid code, based on the provided date: 6/7/2013
- 
- Line Item [Melissa test 06/07] was not added.<br>• Transactions: Debits/Credits do not balance -> -190.00<br>• Transactions: Fund 420 does not balance -> -190.00
- 
- *Error Messages: Active Ledger* If the user attemps to create a journal entry with a date that falls within a FINALIZED ledger date range, the following error message will be prompted.

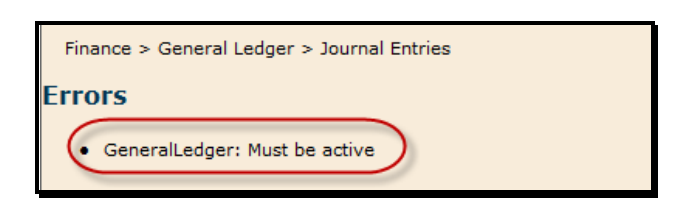

• *Layout of Printed Voucher* – The layout of the printed voucher has been updated.

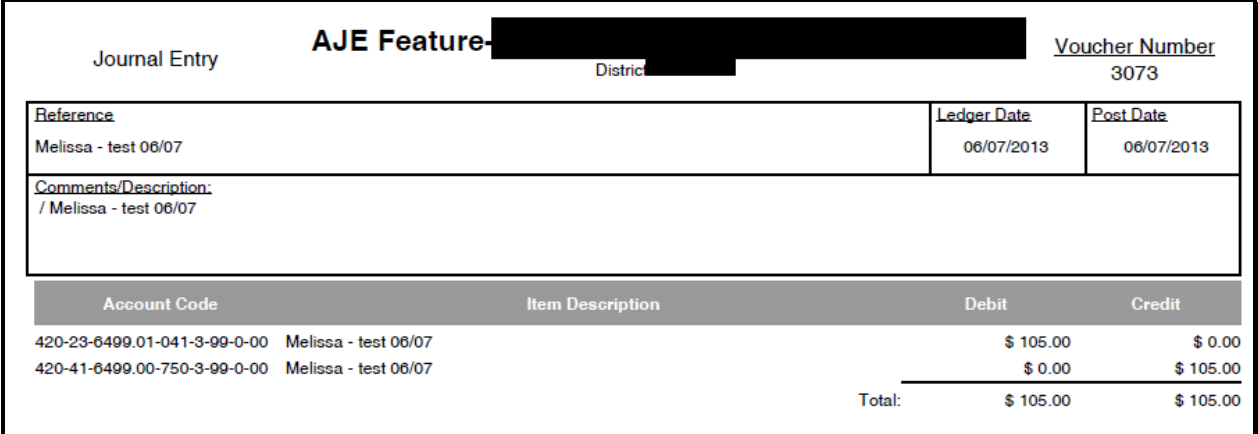

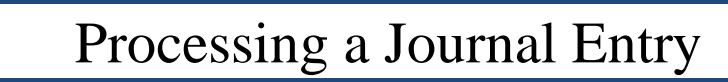

# **To Create a Manual Journal Entry or Import a Journal Entry:**

- Go to Finance > General Ledger > Journal Entries
- Select the appropriate General Ledger. For example:
	- o If you are making adjusting entries from the auditor for the 11/12 audit then you will select the Fiscal Year 11/12 Ledger year.
	- o If you are moving expenses in the current year you will select the current Fiscal Year Ledger.
- Select C Create Journal Entry

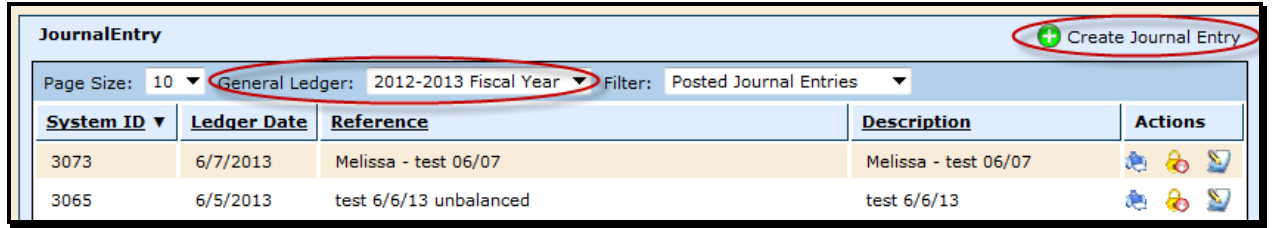

# **To Create a Journal Entry**

- Enter a unique Reference a memo to help you identify the journal entry.
- Select/enter the Ledger Date.
- Enter a more detailed Descripton, if desired.
- Select  $\bullet$  Add  $\bullet$  Item(s) and the appropriate number of line items necessary for the journal entry.
- Line Item 1 enter the Account Code, Description and the debit or credit entry.
- Line Item 2 enter the Account Code, Description and the offsetting entry for the journal entry to balance to zero.
- If you need to enter more line items, select the  $\bigodot$  Add  $\boxed{1 \text{Item}(s)}$ .
- Select Save. This saves the journal entry and allows you to print a copy of the voucher and post to the ledger laer. Click on the  $\triangle$  to post the entry to the general ledger.
	- o Cancel completely cancels the journal entry.

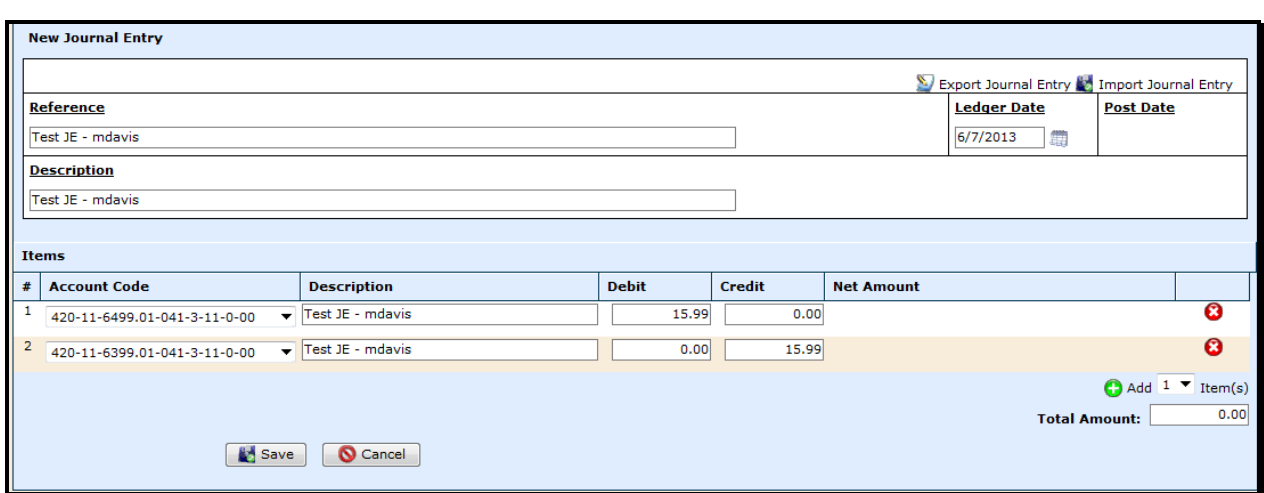

# **To Import a Journal Entry**

• Select Export Journal Entry

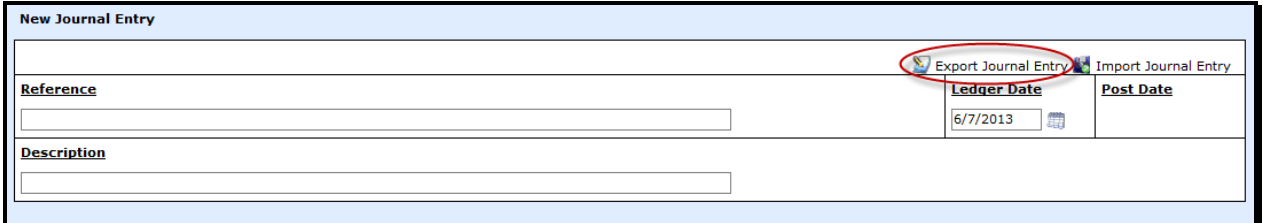

- Select to open the file with Microsoft Excel (Depending on the version of Microsoft Excel – the screenshot below will vary.)
- Select OK

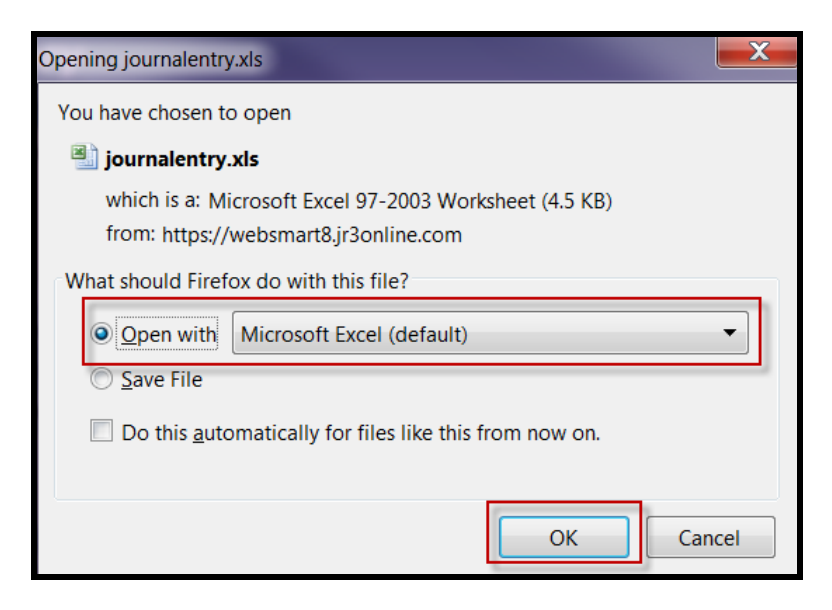

- The file will open in Microsoft Excel in the appropriate layout.
- Enter the information in each field for the Journal Entry.

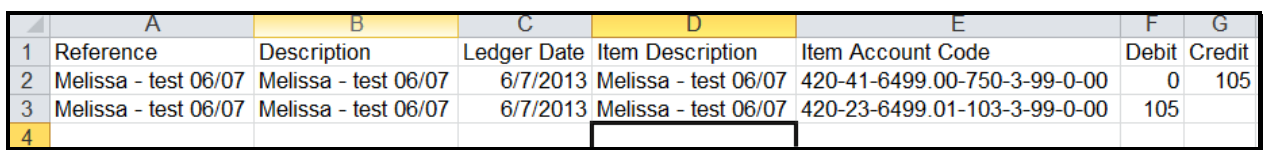

- Save the file to your desktop or other known location
- Go back to WebSmart
- Select Import Journal Entry

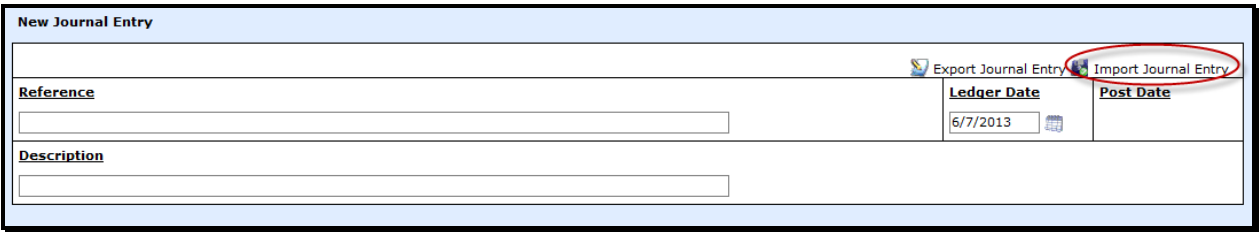

• Select Browse – browse, find your file and Select Upload File

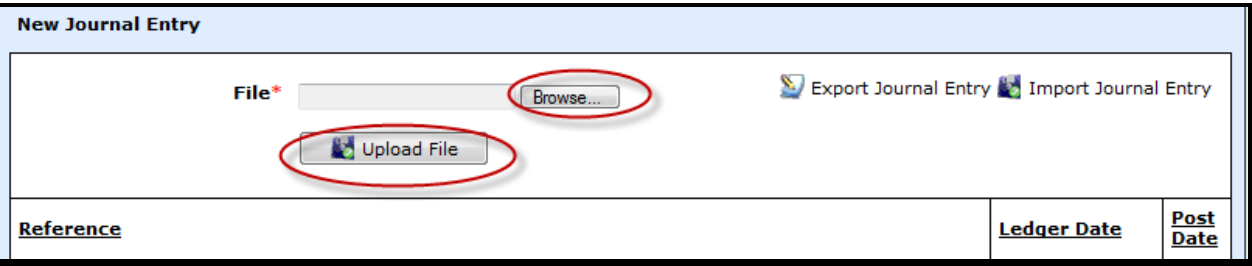

- The journal entry will import and appear in the Unposted Journal Entries filter.
- At this time, you have the ability to do the following
	- Print a copy of the voucher
	- Post the journal entry to the ledger
	- Edit the journal entry and make changes if necessary
	- **B** Delete the journal entry

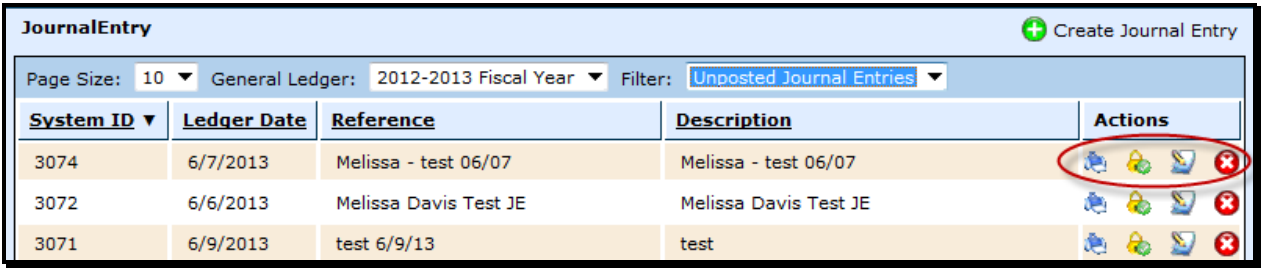

# **NOTES:**

• Remember you must always have a debit and a credit. The system will not allow you to post an out of balance or one sided entry. If you are moving expenses from one FUND to another you will have to do an adjusting entry to CASH as well.

\_\_\_\_\_\_\_\_\_\_\_\_\_\_\_\_\_\_\_\_\_\_\_\_\_\_\_\_\_\_\_\_\_\_\_\_\_\_\_\_\_\_\_\_\_\_\_\_\_\_\_\_\_\_\_\_\_\_\_\_\_\_\_\_\_\_\_\_\_\_\_\_

• Once you have made all the entries, verify the balance is 0.00 and click on Save or Post. You will click on Save if you want to print the journal entry before posting.

## **Journal Entry Basics**

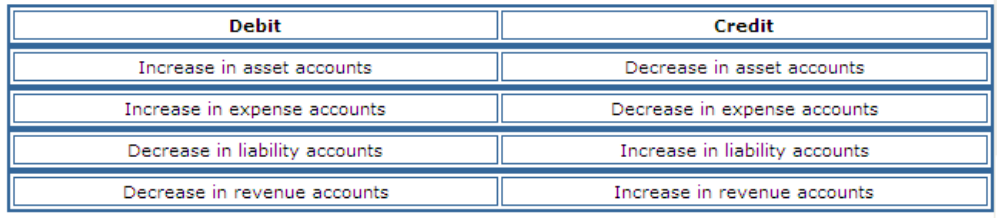

**Journal Entry Examples**<br>**Example 1: To correct coding from fund 199 to fund 224.** 

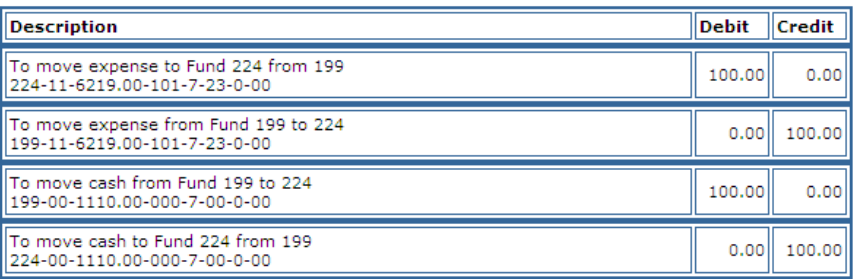

### Example 2: To post annual commodities.

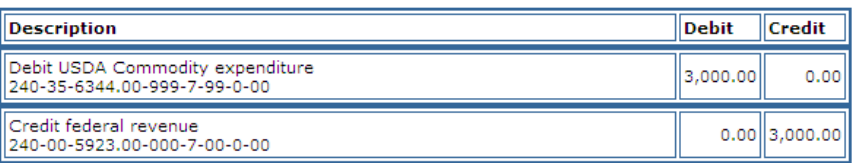

### Example 3: To post TRS On Behalf.

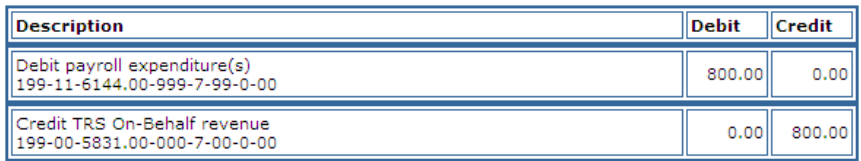

### Example 4: To post state receivables.

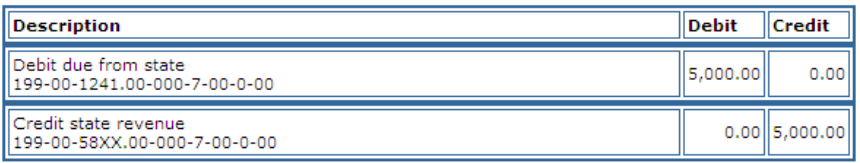

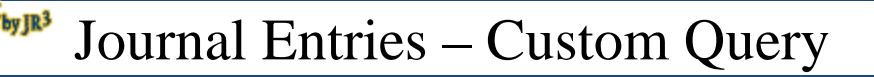

# **To Perform a Custom Query to find a Journal Entry:**

- Go to Finance > General Ledger > Journal Entries
- Select the appropriate General Ledger.

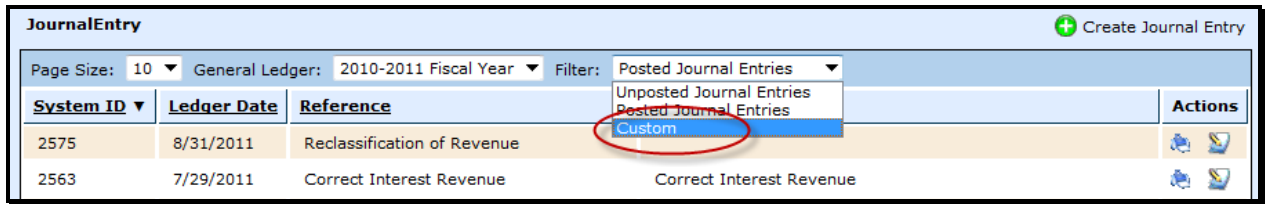

• Select the Filter to search

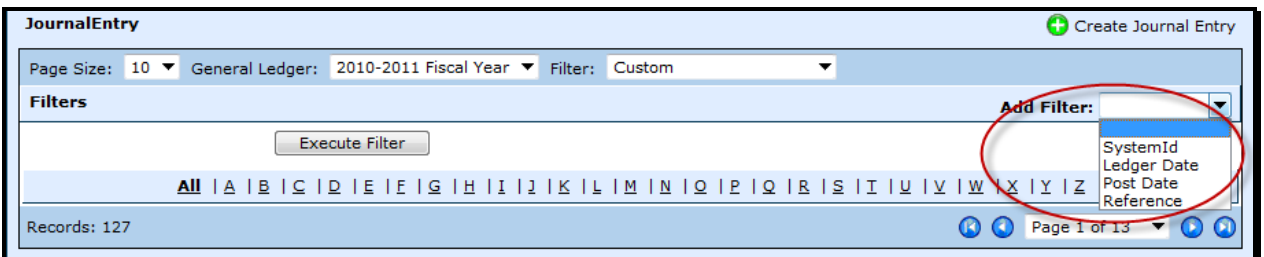

- Enter the known criteria in the appropriate field. For example, if searching for a specific journal entry number, enter the journal entry number in the SystemID field.
- Select Execute Filter.

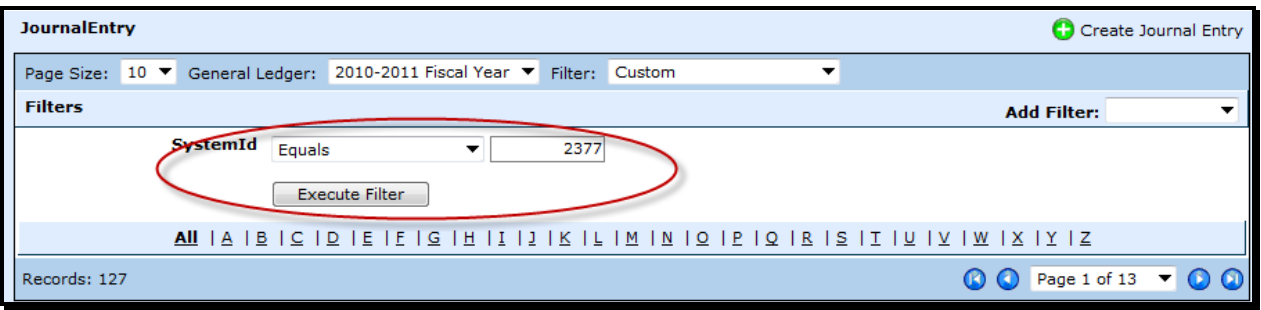

• The journal entry will appear on the screen. At this point, the user can select an Action. In this example, the ledger is closed and finalized; therefore, the only Actions that can be taken are to print or view the voucher.

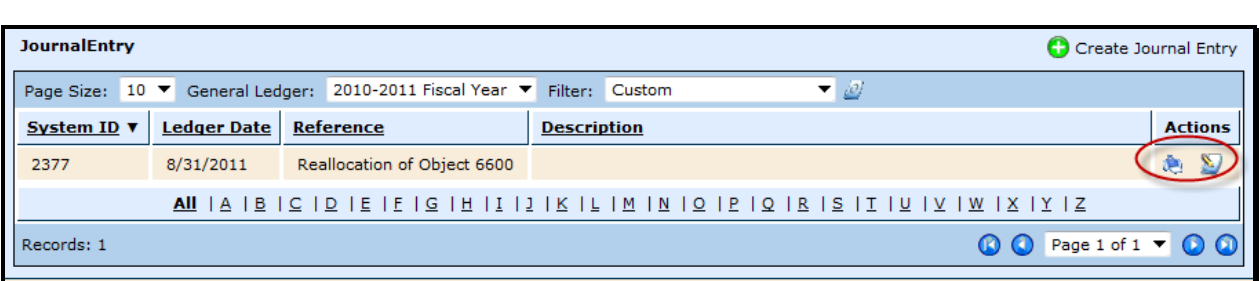

• View – The user can view the information on the Journal Entry tab and/or the History tab.

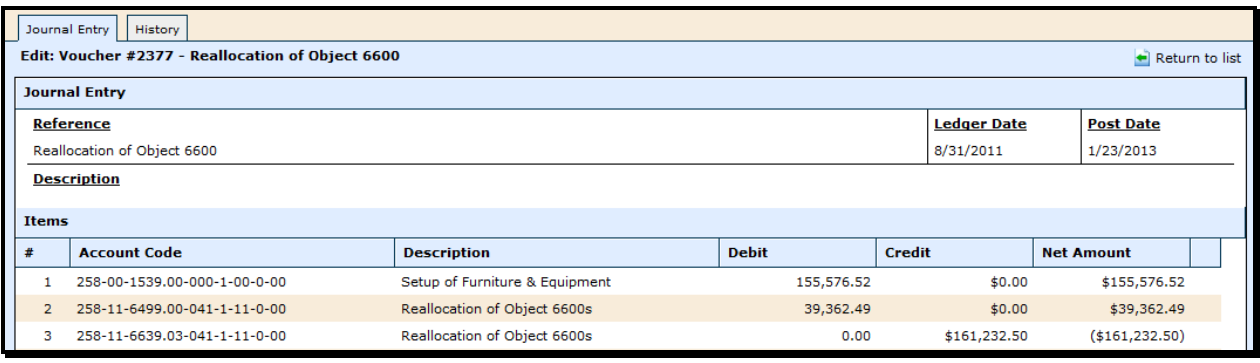